## STUDENT REGISTRATION INSTRUCTIONS FOR CANVAS INTEGRATED MyLab COURSES

\*Please note: Access codes obtained through authorizing charges to your student financials account are provided at a discounted price. You must authorize charges on or before January 15, 2016. If you do not wish to authorize charges to your student financials account or if it is after January 15, you may purchase an access code at the bookstore instead.

\*If you wish to purchase a print text you may also purchase those at the bookstore at a discounted price.

1. Go to <a href="https://lss.at.ufl.edu/">https://lss.at.ufl.edu/</a> and click e-Learning in Canvas

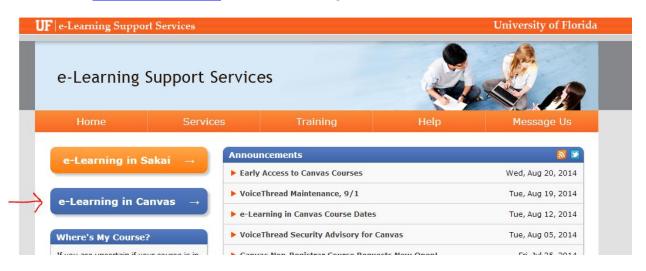

2. Locate your course

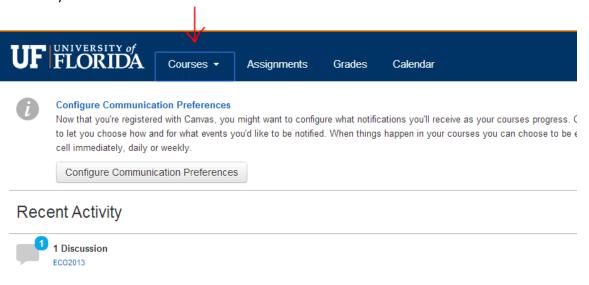

- 3. Once you have entered your course, click on "Start Here"
- 4. Click on the following link

This prompts you to log in with your GatorLink account

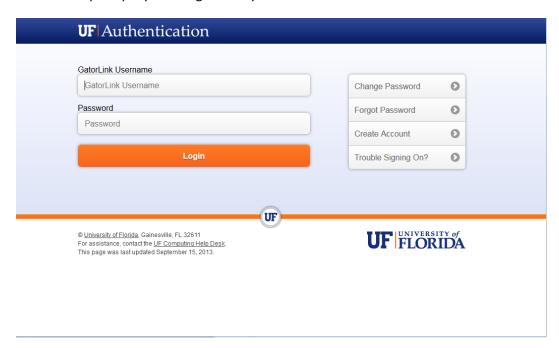

5. Students are shown a list of classes in this program in which they are enrolled with the prices. They are given the option to authorize charges.

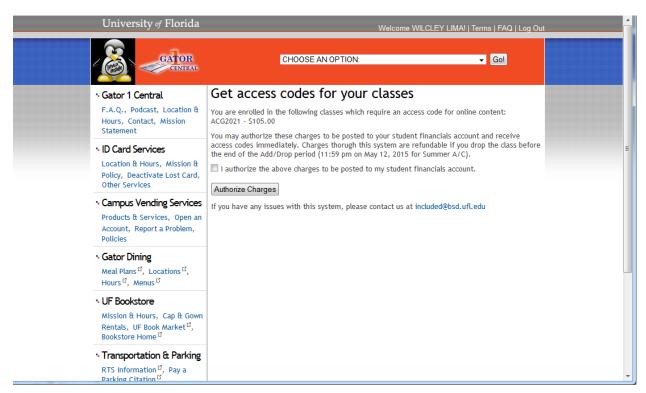

6. The access code is displayed \*\*\*\*Note: copy this code onto your clipboard

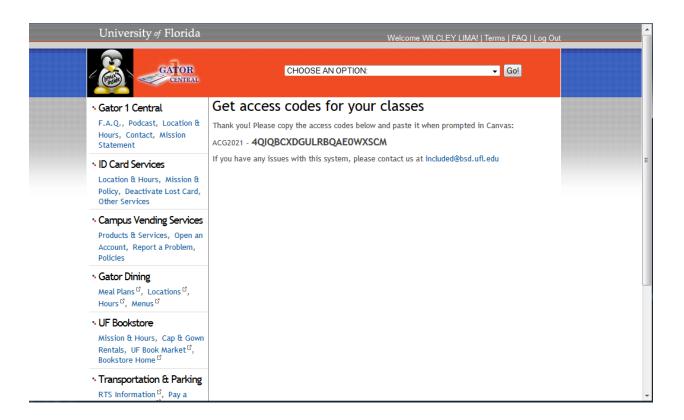

\*\*\*\*Late enrollment information may lag behind by a day or so. If no enrollment is found for the student, they are shown this screen. If this screen is shown, please try again the next day.\*\*\*\*\*

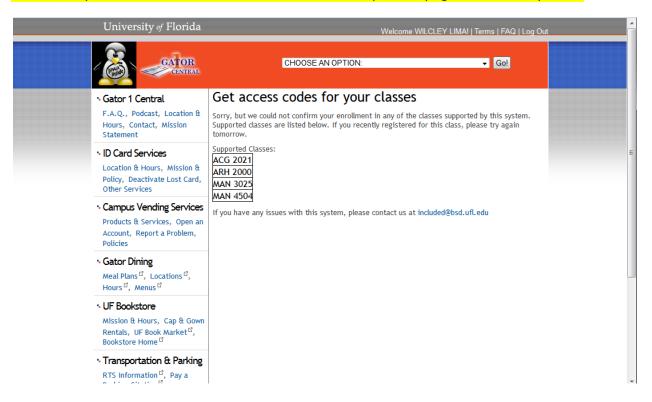

7. Continue back into your Canvas course. Click the Modules link.

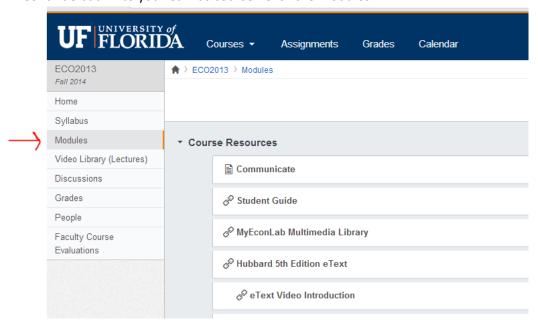

8. Click any MyLab link, such as Assignments, Homework, Study Plan, etc.

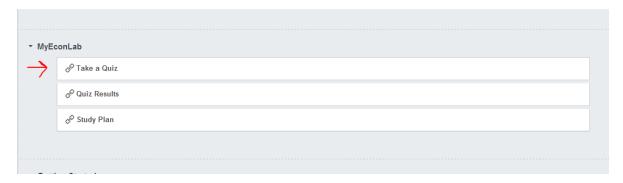

- 9. Click "Load MyLab in a new window".
- 10. Agree to the User Agreement, by clicking "I Agree" at the bottom of the page.
- 11. Make your selection to enter the access code provided or purchase an access code at the University of Florida Bookstore. Click Next.\*\*\*Note: Please disregard the option to "Buy Now"

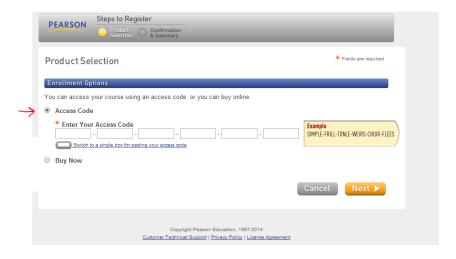

12. Once you have entered your access code or purchased access, you will receive the confirmation below that you have successfully subscribed to your MyLab. Click Return to Course.

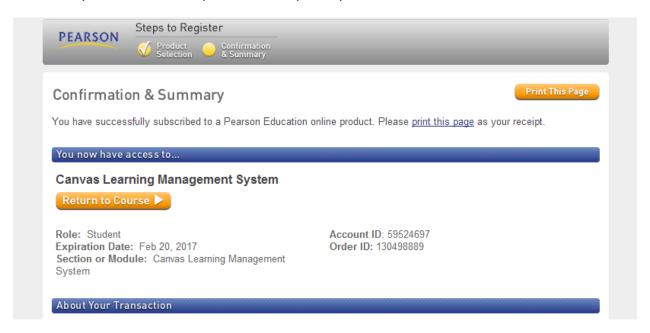

- 13. At this point you may begin work in you course. Please note, you may need to allow Pop-ups from the MyLab site if your browser isn't already set to do so.
- 14. Please remember that there are dedicated tech support contacts for UF Students.

If you are having difficulties **navigating your Canvas course to obtain your access code**, contact the following address:

included@bsd.ufl.edu

If you are having difficulties with an **invalid access code**, contact the following address:**included@bsd.ufl.edu** 

If you are having technical difficulties with the Pearson MyLab or Mastering products, contact Pearson technical support at <a href="http://247personed.custhelp.com/app">http://247personed.custhelp.com/app</a> and click "contact us."

Have a wonderful semester and good luck in your course!